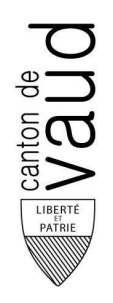

**Service de la consommation et des affaires vétérinaires**

Incendie et éléments naturels

Section distribution de l'eau

Chemin des Boveresses 155 CH – 1066 Epalinges

Document créé par : Ch. Schwaar (13 mars 2014) Ligne directe : 021 316 43 18 E-mail : christophe.schwaar@vd.ch

# **ArcGIS to Epanet**

Afin d'effectuer de la simulation hydraulique à partir de données SIG au sein d'Epanet, un géotraitement sous forme de script Python a été réalisé dans le cadre du projet SIRE (Système d'information des réseaux d'eau, projet commun à l'état de Vaud et à l'établissement cantonal d'assurance : www.vd.ch/sire).

Le script permet de générer un fichier « inp » (fichier texte) pouvant être traité par Epanet pour les conduites composant le réseau uniquement (les autres ouvrages devront être ajoutés manuellement par la suite).

**Un pré requis à l'utilisation de ce géotraitement est de disposer d'un réseau topologiquement propre de qualité irréprochable, il est donc nécessaire de contrôler en la topologie du réseau avant de lancer le géotraitement. En effet, Epanet ne tolère pas d'erreur topologique pour effectuer de la simulation hydraulique.**

Par topologie « propre » il est entendu les points suivants :

- Interruption des conduites au droit de chaque intersection (pas de connexion sur un sommet de vertice de polyligne)
- Pas de superposition d'objets conduites
- Pas d'objets conduites multiparties ou de longueur nulle
- Vérification de la connectivité des conduites les unes aux autres

Ce document résume la procédure de génération d'un fichier « inp » pour Epanet à partir d'une feature class de polyligne (conduite) définie dans une géodatabase dans l'environnement ArcGIS d'ESRI. Il traite aussi du processus d'installation des outils.

# **1. Licences nécessaires**

Le géotraitement développé fonctionne sur **la version 10.1 d'ArcGIS avec une licence Arcview** et non sur les versions antérieures sans modification de celui-ci.

En fait deux scripts très similaires ont été développés, la différence réside uniquement dans la manière d'attribuer les altitudes aux nœuds.

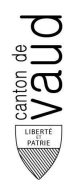

- **1. ArcGIS2Epanet\_MNT** : Ce script attribue les altitudes aux nœuds sur base d'un Modèle Numérique de Terrain (raster, grid). Ce traitement nécessite, la possession d'une licence pour l'extension Spatial Analyst en plus d'une licence Arcview standard.
- **2. ArcGIS2Epanet\_NIV** : Ce script attribue les altitudes aux nœuds sur base d'une couche de courbe de niveau (shape ligne) par jointure spatiale. Aucune licence complémentaire n'est nécessaire une simple licence Arcview standard suffit.

#### **Une licence Arcview est donc nécessaire pour utiliser le script ArcGIS2Epanet\_NIV tandis que l'extension Spatial Analyst est nécessaire pour ArcGIS2Epanet\_MNT**.

Les deux scripts mènent au même résultat final seule la façon d'attribuer les altitudes change ainsi que le type de donnée d'altitude en entrée (raster ou données vecteurs linéaire).

# **2. Objectif**

L'objectif est de créer un fichier ASCII avec le suffixe « inp » selon la structure Epanet pour les conduites. Les autres ouvrages devront être ajoutés manuellement dans Epanet.

La structure du fichier à produire pour Epanet est la suivante :

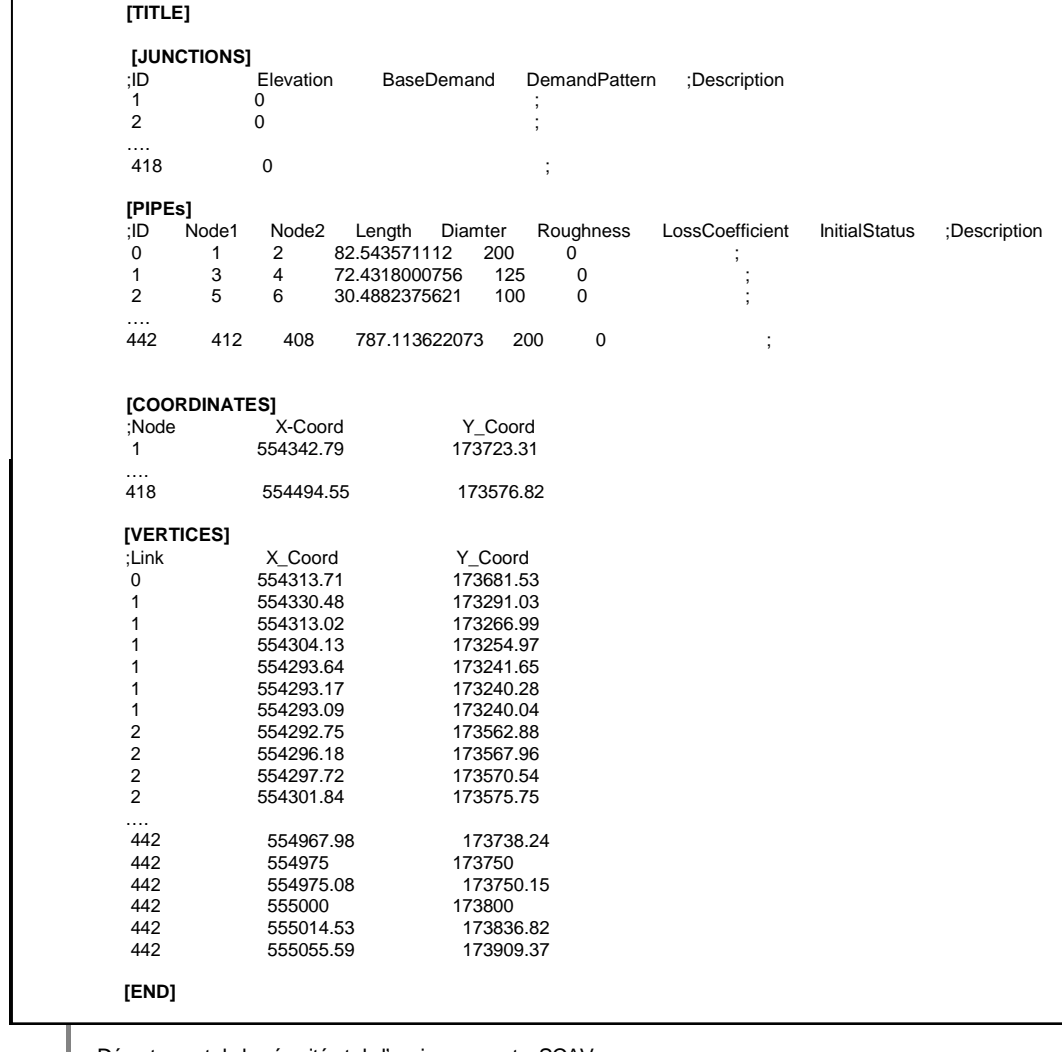

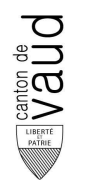

# **3. Procédure de Génération du fichier « inp »**

# **3.1.Données de départ :**

#### **Couches en entrée :**

- 1) Feature class polyligne conduites (au sein d'une géodatabase, il est recommandé d'utiliser des file geodatabase pour les grands réseaux).
- 2) MNT raster (grid) OU couche de courbe de niveau (shape) : Pour le canton de Vaud ces données peuvent être commandées via le portail de l'ASIT-VD : http://www.asit.vd.ch

#### **Paramètres :**

- Un attribut contenant la valeur du diamètre des conduites au sein du SIG
- Un attribut contenant la valeur de la longueur des conduites au sein du SIG
- Un attribut contenant la valeur de la rugosité associée aux conduites selon le matériau au sein du SIG
- Un attribut de la couche de référence pour les altitudes (MNT, courbe de niveau contenant la valeur de l'altitude

Afin de compléter le fichier texte pour Epanet, le script reprend les valeurs contenues dans les attributs des objets. Le script remplace les valeurs nulles contenues dans certains champs avec des valeurs par défaut, le script force les valeurs (100mm pour le diamètre et 0 pour la rugosité => à définir dans Epanet après afin d'effectuer la simulation : editer groupe puis remplacer les valeurs 0). Attention aucune longueur nulle n'est tolérée ! Les valeurs par défaut peuvent être modifiée dans le script.

#### **Remarque :**

Lorsque que l'application est lancée (Toolbox contenant le script) une interface apparaît permettant de définir / choisir quelles sont les couches d'entrée ainsi que les attributs contenant les valeurs de diamètre, rugosité, longueur et altitude (altitude uniquement pour le script utilisant une couche de courbe de niveau). C.f Ch.5 « utilisation du géotraitement »pour plus d'infos sur l'utilisation de l'outil.

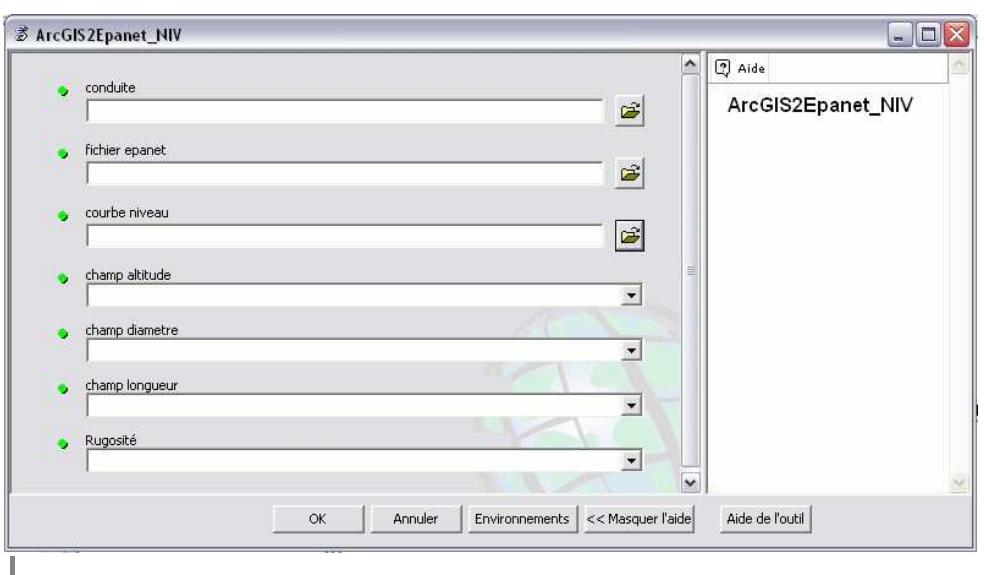

Département du territoire et de l'environnement – SCAV www.vd.ch/scav – Tél. : +41 21 316 43 43 – Fax : +41 21 316 43 00 – info.labocant@vd.ch

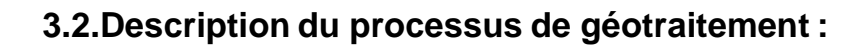

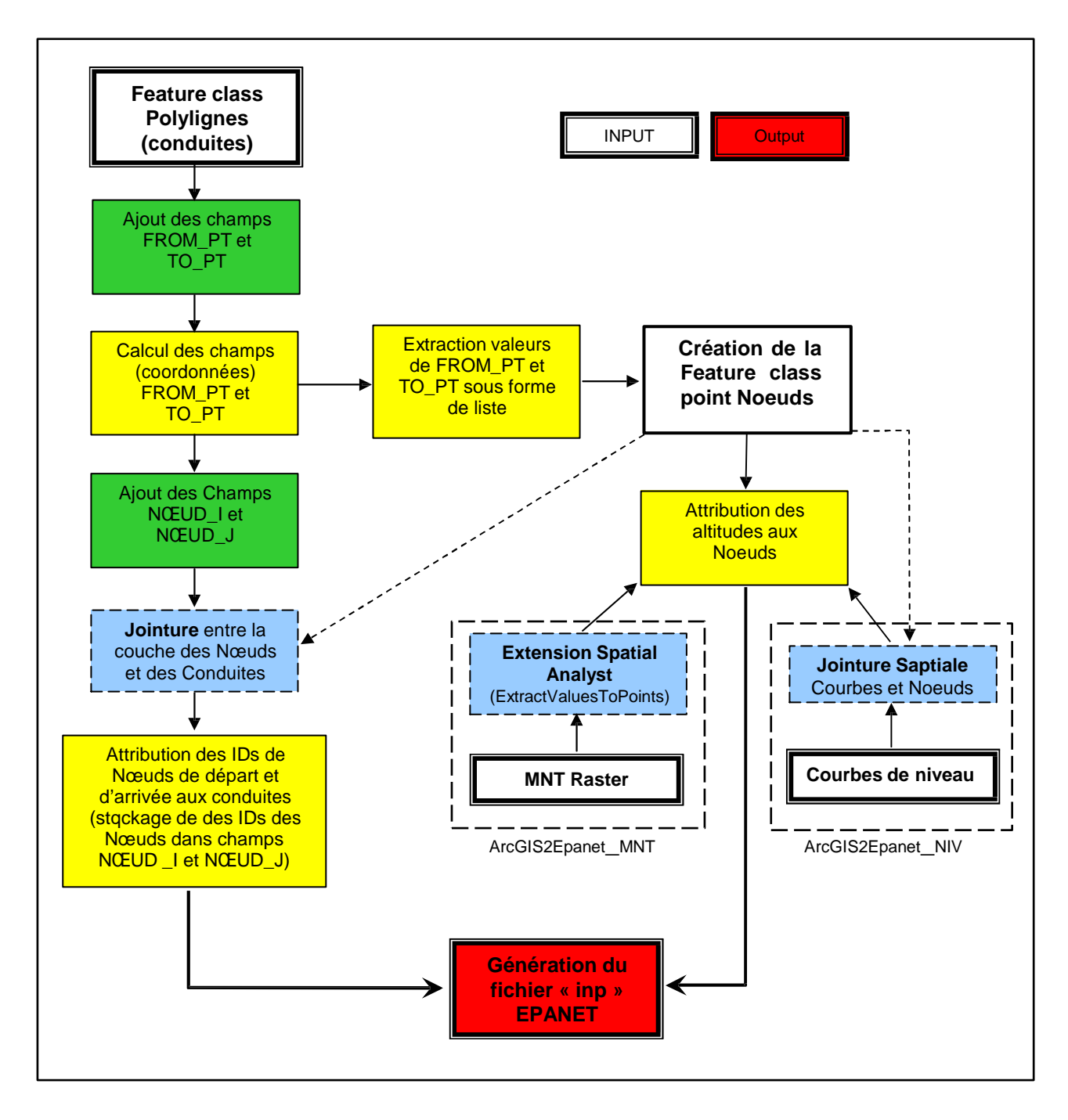

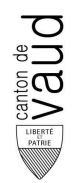

#### **Description du processus:**

- Y Comme **données en entrée** une feature class polyligne conduite (contenue dans une géodatabase personnelle) est nécessaire ainsi qu'une couche de base pour les altitudes : soit un MNT soit une couche de courbe de niveau, cela dépend du script utilisé et de la disponibilité ou non de l'extension Spatial Analyst. La feature class conduite doit contenir 3 attributs contenant les valeurs de : diamètre, longueur et rugosité des conduites. Comme mentionné plus haut, si ces attributs contiennent des valeurs nulle le script force les valeurs (uniquement pour les diamètres et rugosités) : 100 mm pour les diamètres ; 0 pour les rugosités (les valeur de rugosité sont alors complétée en masse dans epanet après: séléctioner tout puis fonction éditer groupe).
- Y Les champs textes (attributs) **FROM\_PT et TO\_PT** sont ajoutés aux conduites.
- Y Les valeurs des champs FROM\_PT et TO\_PT sont calculées, ils contiennent alors les coordonnées des points de départ et de fin des conduites.
- Y Les valeurs des coordonnées de départ et de fin des conduites sont alors extraites des champs nouvellement créés (FROM\_PT et TO\_PT) afin d'en générer une liste. Cette liste est ensuite ordonnée et les doublons sont supprimés : en effet le point d'arrivée d'une conduite peut être aussi le point de départ d'une autre lors de connexion.
- Y Sur base de la liste des coordonnées de point de départ et de fin des conduites sans doublon **la feature class point des nœuds est créée.** Chaque nœuds possède alors un identifiant unique.
- Y Les champs numériques **NŒUD I et NŒUD J** sont ajoutés à la feature class conduite, ces champs stockeront l'identifiant du nœud sis au point de départ (NŒUD\_I) et au point de fin de la conduite (NŒUD\_J).
- Y Deux jointures sur la base des coordonnées des noeuds et des points début et fin des conduites entre les feature class Conduite et Nœuds sont réalisées. Cela afin d'**attribuer l'identifiant du nœuds de départ à la conduite dans le champ NOEUD\_I et de fin dans le champ NŒUD\_J.** La première jointure porte sur le champs FROM\_PT de la feature class conduite et le champs contenant la coordonnée du nœuds de la feature class Nœuds ; la deuxième porte sur le champs TO \_PT de la feature class conduite et le champs contenant la coordonnée du noeuds de la feature class Nœuds.
- Y **Les altitudes sont attribuées aux nœuds selon deux méthodes différentes suivant le script utilisé**. L'attribution des altitudes **sur la base d'un MNT nécessite de posséder l'extension Spatial Analyst**, dans ce cas la valeur de l'altitude du pixel sis sous le nœud est attribuée à celui-ci à l'aide de la fonction ExtractValuesToPoints. **L'attribution des altitudes peut se faire sans extension particulière à partir d'une couche de courbe de niveau**, dans ce cas une jointure spatiale entre les nœuds et la courbe de niveau la plus proche est réalisée puis l'altitude de la courbe jointe attribuée aux nœuds.

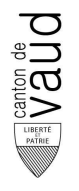

Y A ce stade les feature classes conduite et nœuds contiennent l'ensemble des éléments nécessaires à la création du fichier texte pour Epanet. La suite et la fin du géotraitement consiste donc à **produire/écrire le fichier ASCII selon la structure Epanet.**

## **4. Installation**

Les scripts et les toolbox (fichier .tbx) sont disponibles en téléchargement sur le site www.vd.ch/sire.

Le présent chapitre traite de l'installation de ces outils dans ArcGIS depuis ArcMap ou ArcCatalog. Il est possible d'installer directement la toolbox ou alors d'installer /créer une toolbox à partir des script directement. Les deux possibilités sont décrites ci-dessous :

## **4.1.Installation d'une Toolbox**

Les fichiers de toolbox porte l'extension .tbx

#### **Etapes de l'instalation dans ArcCatalog :**

1. Ouvrir ArcToolbox

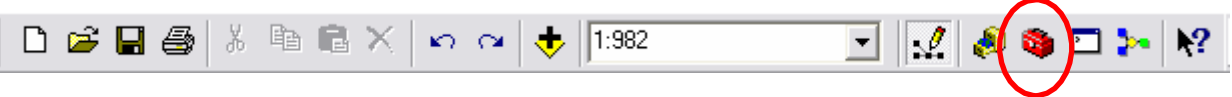

2. Clic droit en haut de l'arborescence des toolboxes puis sélectionner « Ajouter une boite à outils… ». Parcourir ensuite les répertoires afin de sélectionner la boite à outil à installer (endroit de sauvegarde du fichier .tbx)

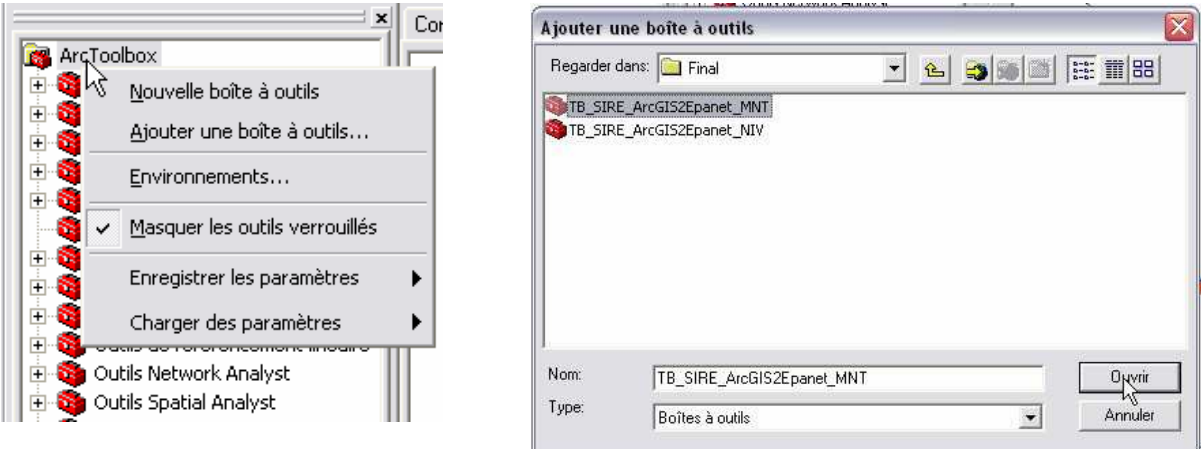

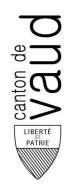

## **4.2. Installation à partir des scripts (résultat identique à l'installation de la toolbox §4.1)**

L'installation à partir des scripts permet de mieux appréhender les paramètres du géotraitment, **La lecture de ce chapitre facilite la compréhension du fonctionnement du script.**

#### **Etapes de l'instalation dans ArcCatalog :**

- **1.** Ouvrir les ArcToolbox
- **2.** Créer une nouvelle boîte à outil par clic droit en haut de l'arborescence des toolboxes

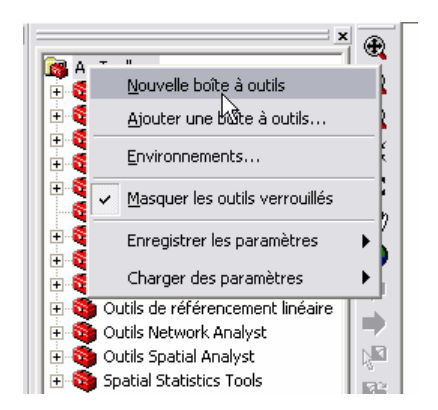

**3.** Clic droit sur la nouvelle boîte à outil puis sélectionner « ajouter script »

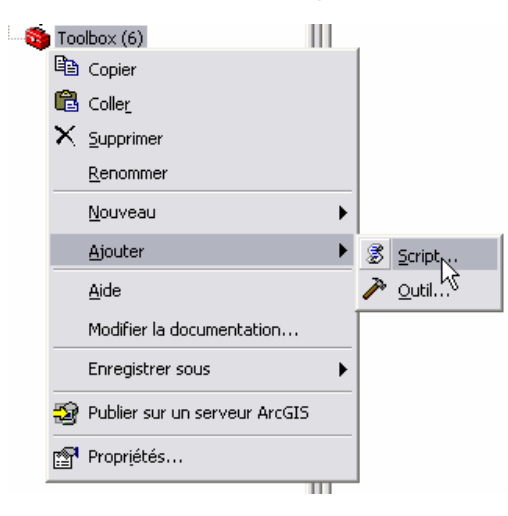

**4.** Définir les paramètres du script ainsi que leurs propriétés : le type de ceux-ci sans oublier de définir si ce sont des input ou output. **Attention : l'ordre est très important et doit correspondre à l'ordonnancement des paramètres défini dans le script (correspond à l'ordre de lecture dans le script).** Pour les paramètres de type champs (=attributs) il est nécessaire de définir à partir de quelle couche ils sont obtenus. Les captures d'écran expliquent, avec des exemples de paramètres, cette étape.

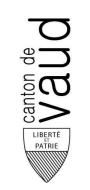

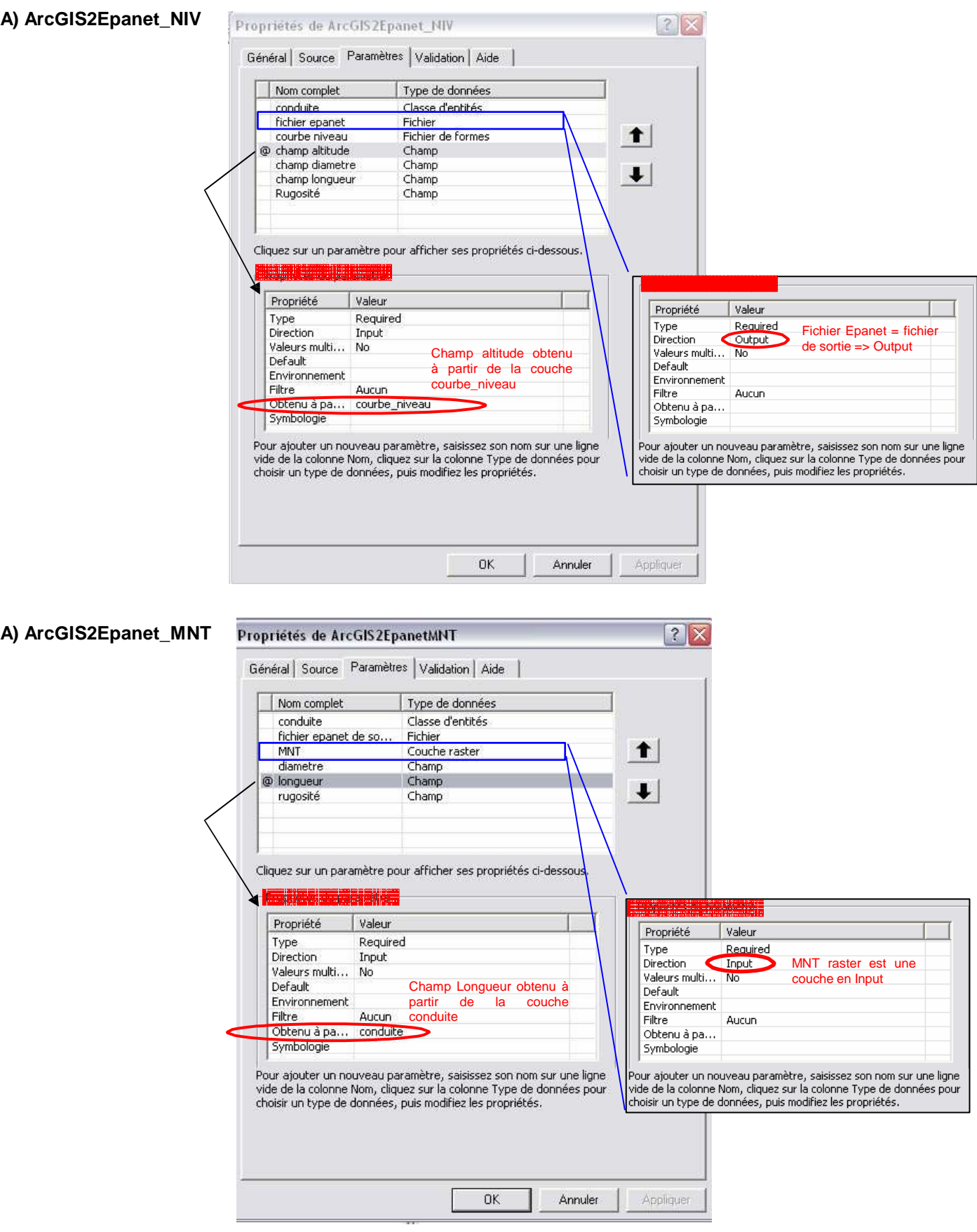

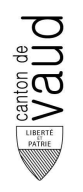

# **5. Utilisation du géotraitement**

## **Principes d'utilisation des script : marche à suivre générale**

- 1. Sélectionner dans le SIG (Arcmap) les conduites que l'on veut exporter vers Epanet
- 2. Exporter les entités conduites sélectionnées dans une géodatabase. Il est recommandé d'utiliser des file geodatabase pour les grands réseaux.

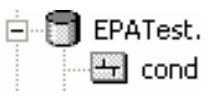

- 3. **Fermer ArcMap et ouvrir ArcCatalog**. Le géotraitement ne fonctionne pas depuis ArcMap avec les données affichées !
- 4. Dans ArcCatalog : Double clic sur le script contenu dans la toolbox de l'outil d'export vers Epanet installé : une interface apparaît permettant de définir / choisir quelles sont les couches d'entrée ainsi que les attributs contenant les valeurs de diamètre, rugosité, longueur et altitude (altitude uniquement pour le script utilisant une couche de courbe de niveau : Arcgis2Epanet\_NIV). Il est important de définir l'endroit ou sera déposé le fichier Epanet et de mettre l'extension .inp au nom choisi !

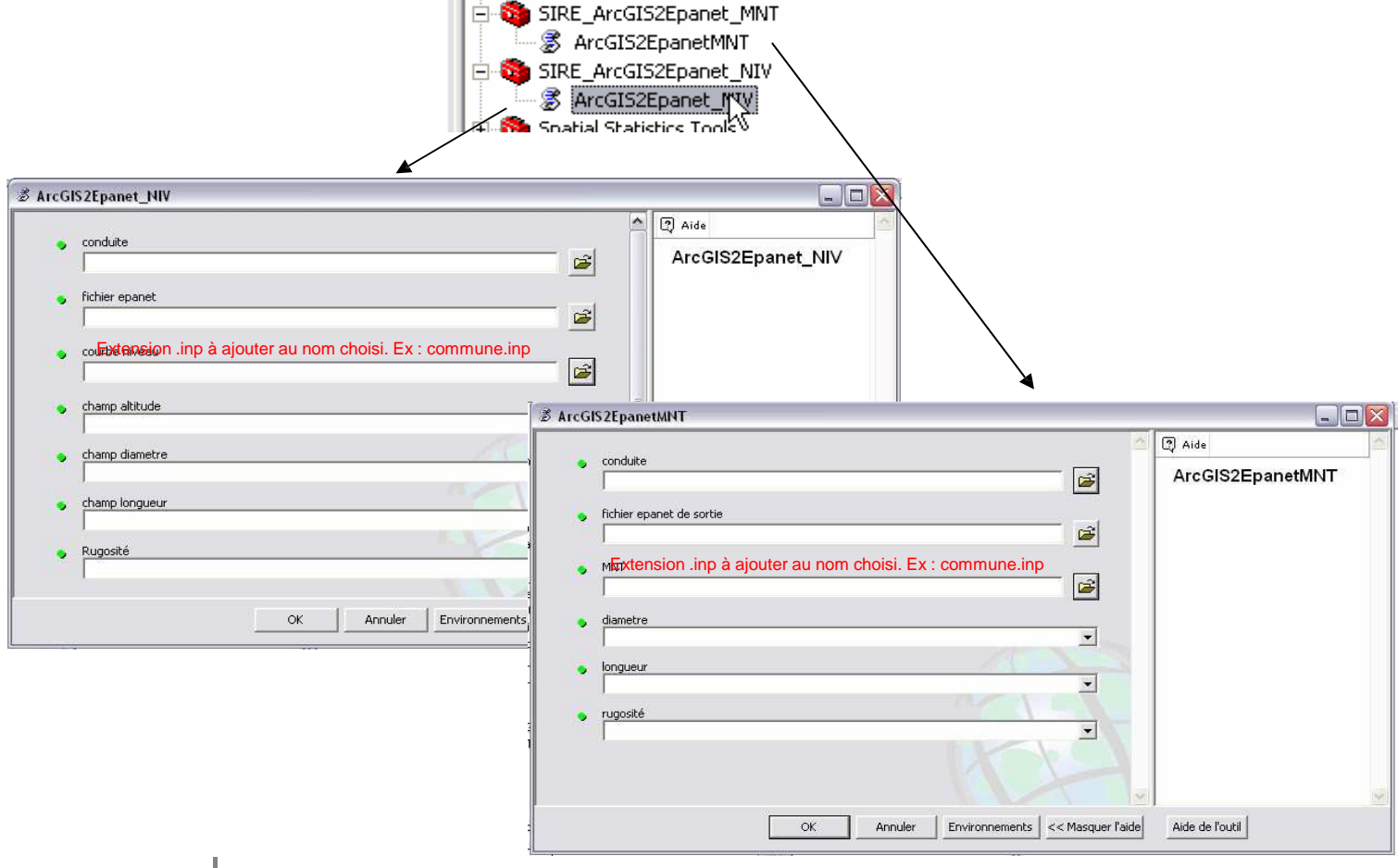

Département de la sécurité et de l'environnement – SCAV www.vd.ch/scav – Tél. : +41 21 316 43 43 – Fax : +41 21 316 43 00 – info.labocant@vd.ch

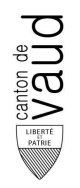

5. Lancer le traitement. Le fichier .inp est créé à l'endroit choisi et il sera utilisable dans Epanet.

**=> Fichier Epanet contenant toutes les conduites créé.**